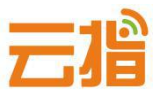

## **原备案在我司,如何添加网站【教程】**

## **一、备案材料准备**

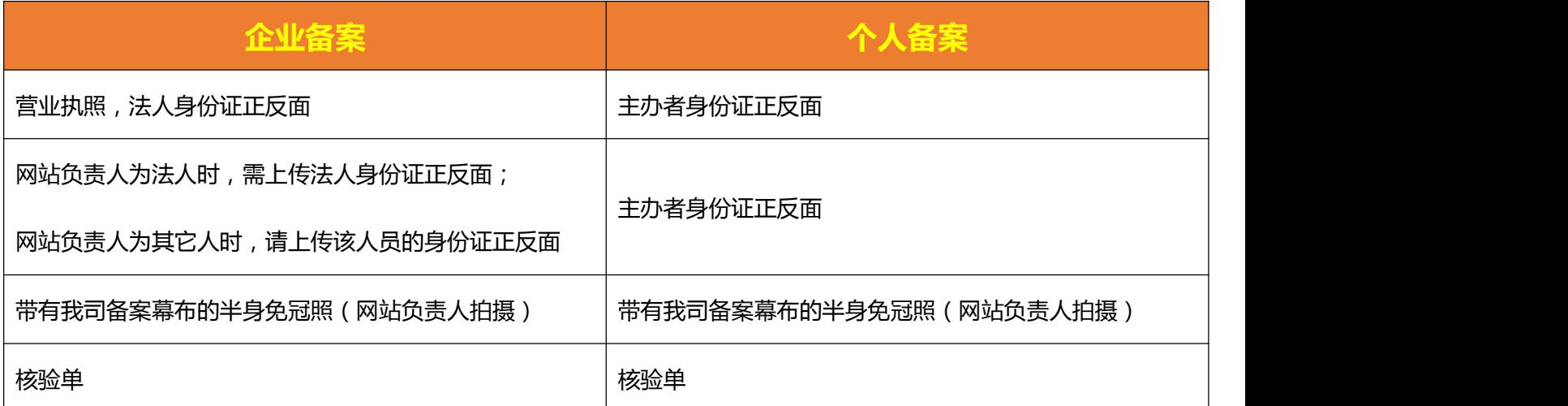

## **二、操作步骤**

**1.原备案是在我司备案的,无需在另外注册用户名,请直接登录我司备案系统 http://ba.72dns.com,**

**输入原用户名和密码,进去操作页面,点击"管理中心"。**

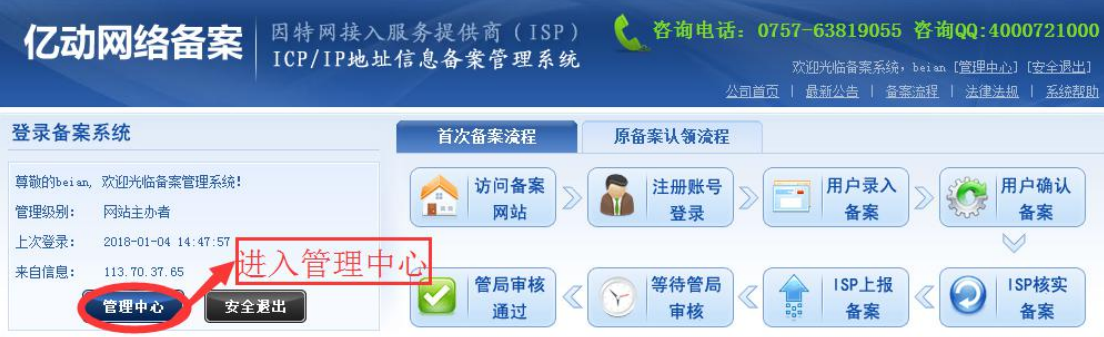

#### 2.左边导航栏,点击"新增备案网站":

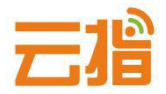

#### **在主体信息页面确认主体信息。如信息无误,继续下一步。**

#### **3.网站信息填写:详细步骤请见下方图示讲解。**

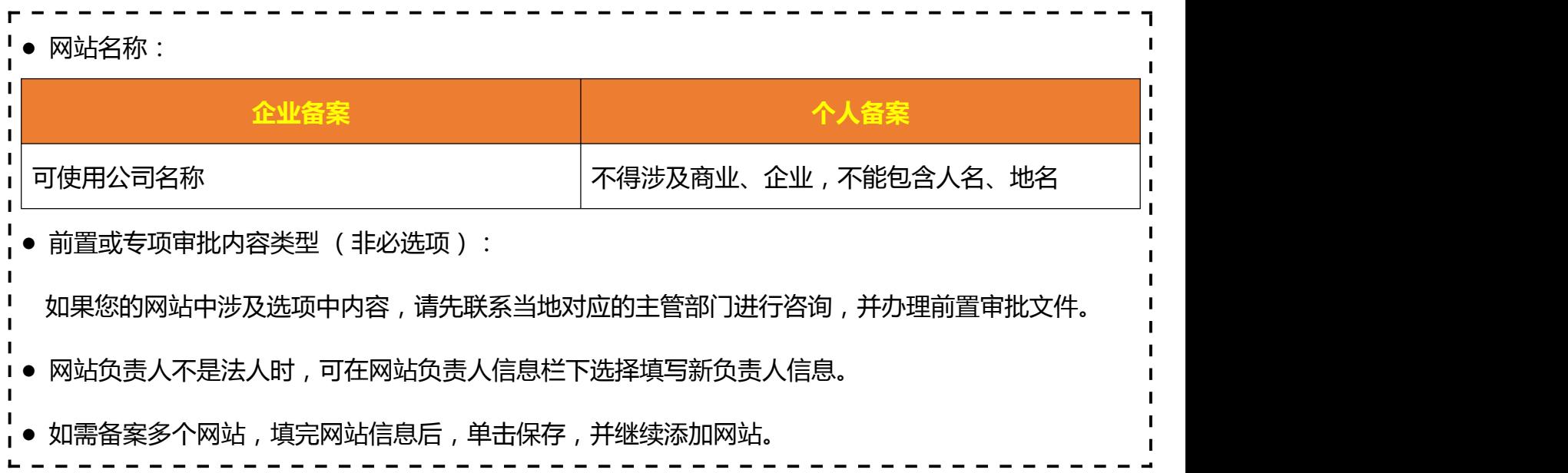

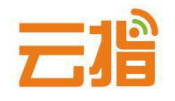

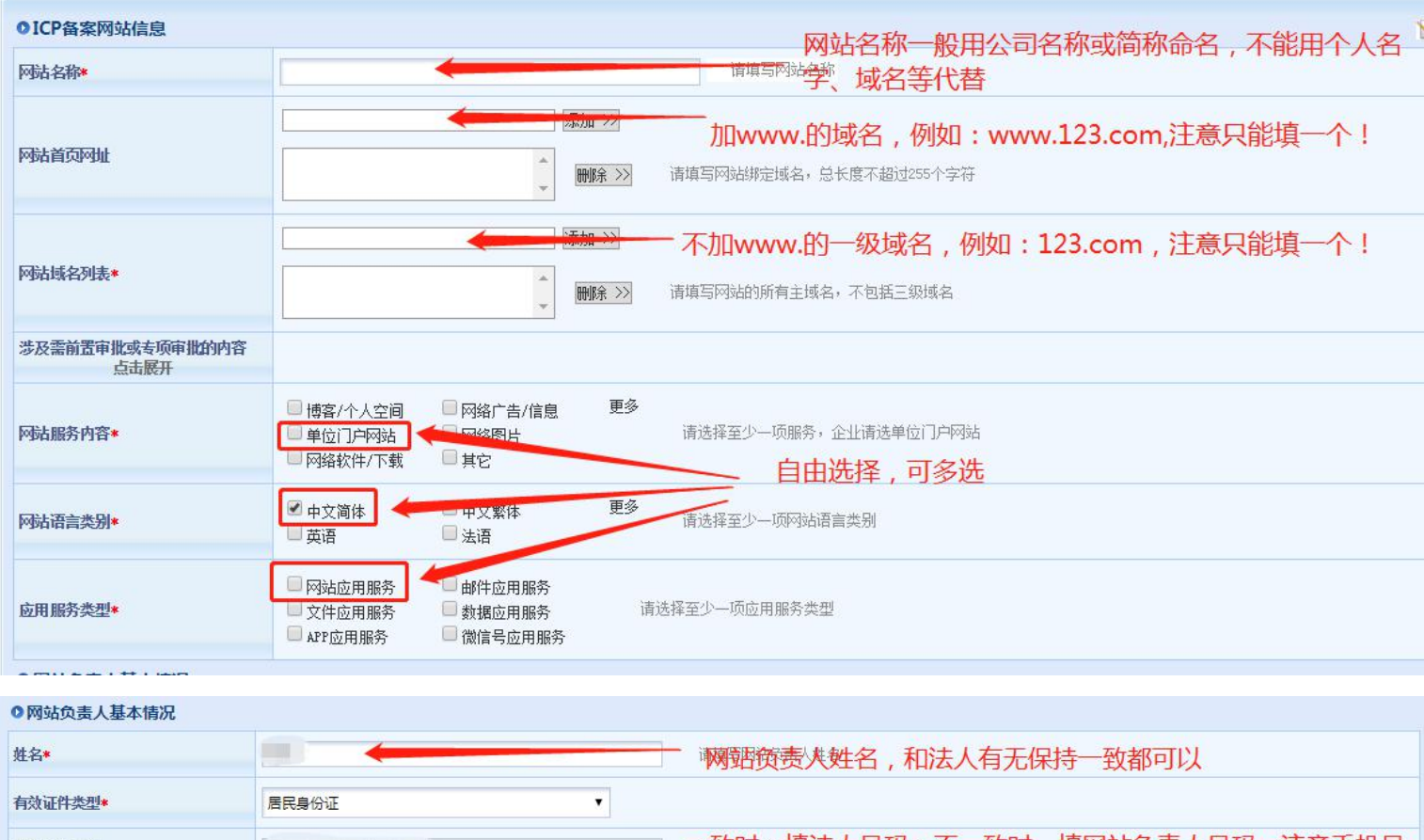

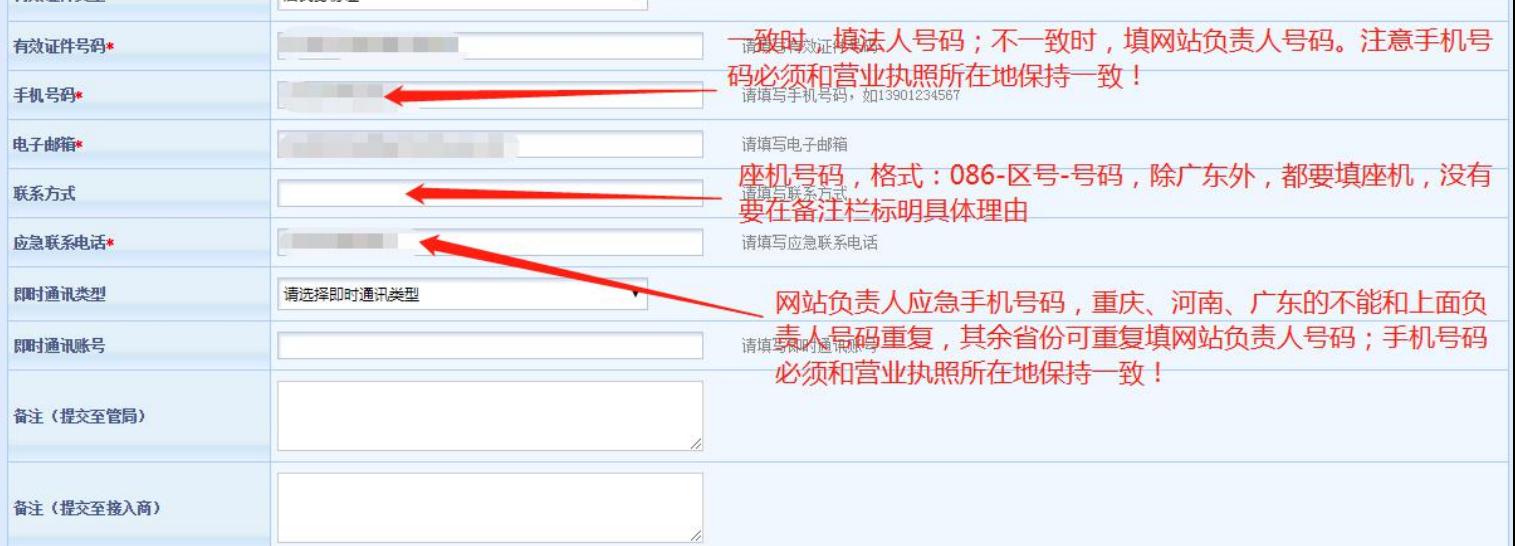

## **★ IP 地址请填写 61.142.253.194,前后段填写一致,ipv4,地点选广东。**

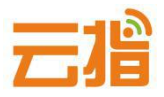

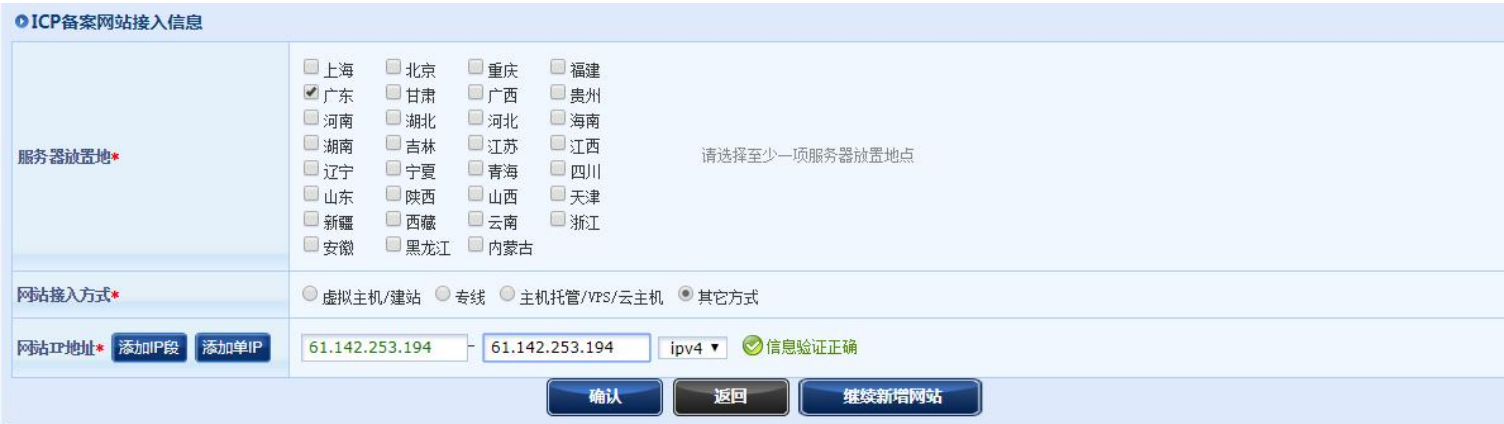

#### **4.点击确认按钮,再点击刷新页面中间的上传材料,转跳到图片上传页面。**

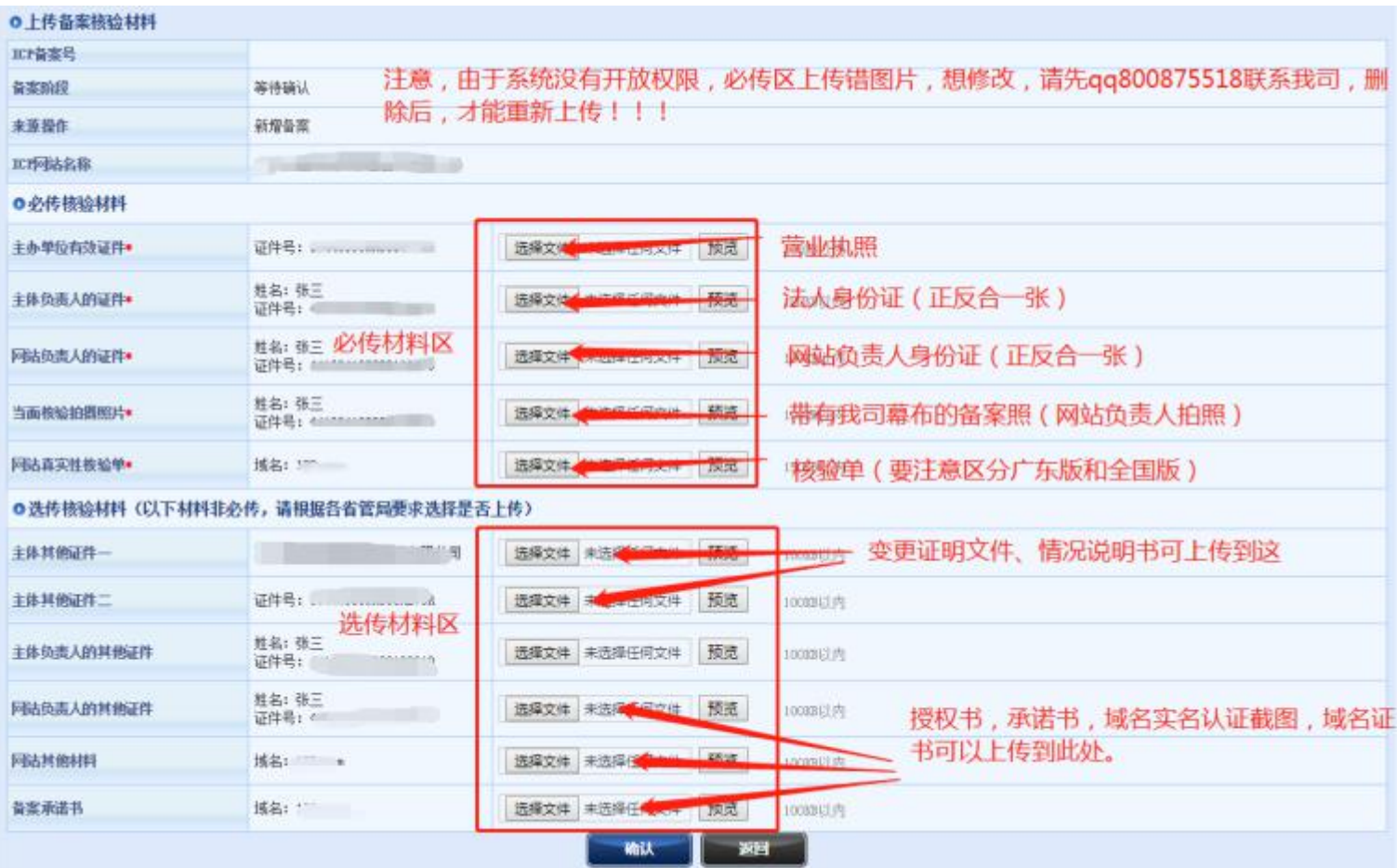

# **● 提示:**

**若上传图片时提示超过 100K,在你重新填写信息时,提示您的域名备案过,出 现这种提示是因为系统有缓存,请退出备案系统重新登录,登录后点击"备案信**

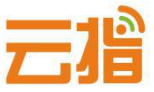

**息浏览"——"网站信息"——右上角"上传资料"把相关的图片压缩后进行 上传便可。**

**● 压缩图片可在:**

**<http://picapi.cndns.com/thumImageUpload.aspx> 该链接进行处理。**

**5.图片上传完后,点击确认按钮,再点击刷新页面的返回按钮,在网站信息右上 角会出现"确认上交"按钮,点击"确认上交"由我司审核。您也可以在上传完 图片后点继续新增网站信息,谢谢。**

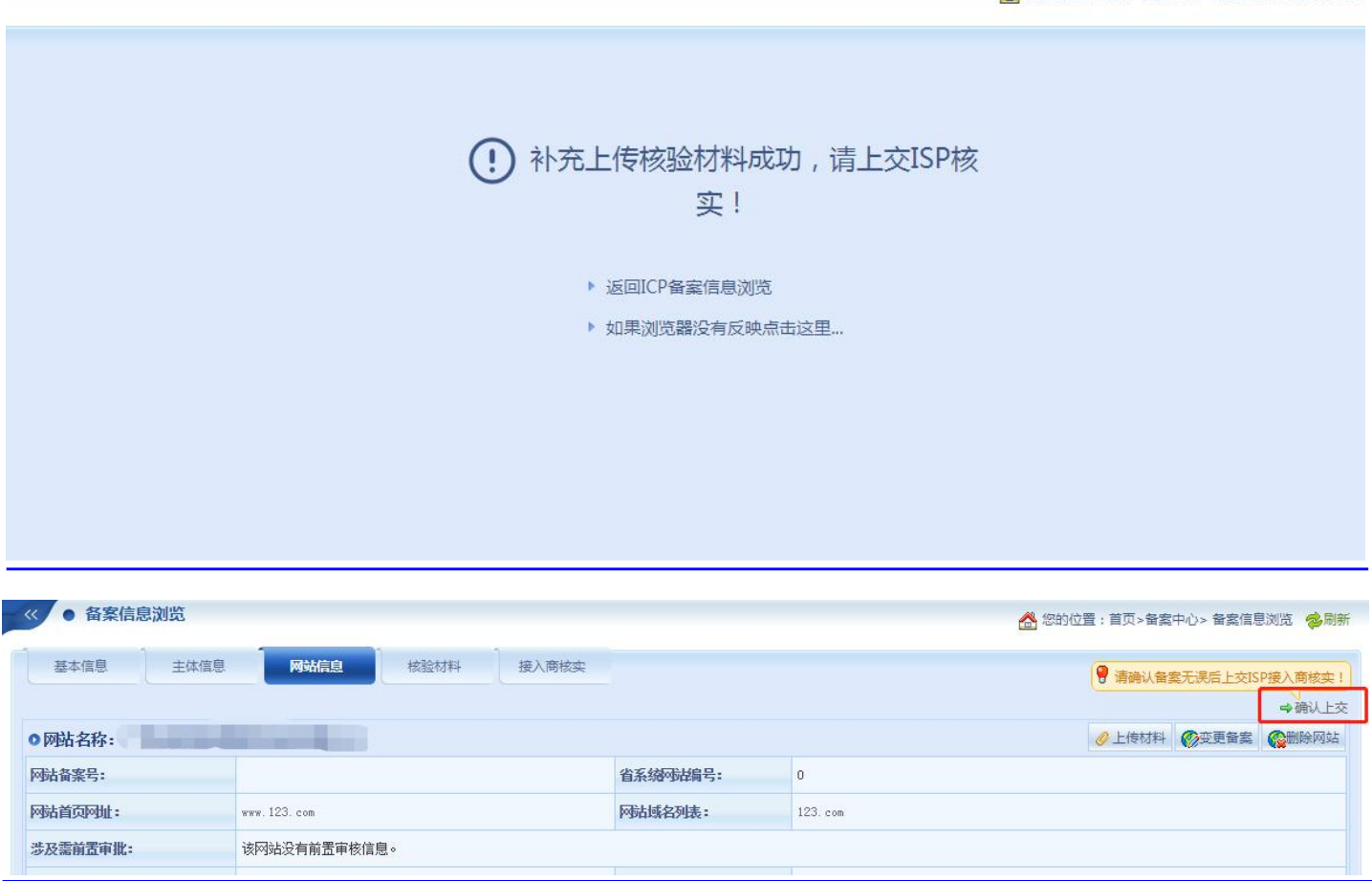

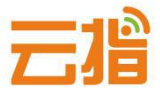

#### **三、初审退回**

**等待我司核实,若信息有误,我司会退回用户修改,用户点击右上角的"变更备 案",即可修改备案信息(必传区修改图片请联系 qq800875518 帮您删除图 片后才能重新上传!)**

**● 若退回修改好后,请点击网站信息右上角的"变更备案"—下拉"确认"—才 会有上交的按钮)**

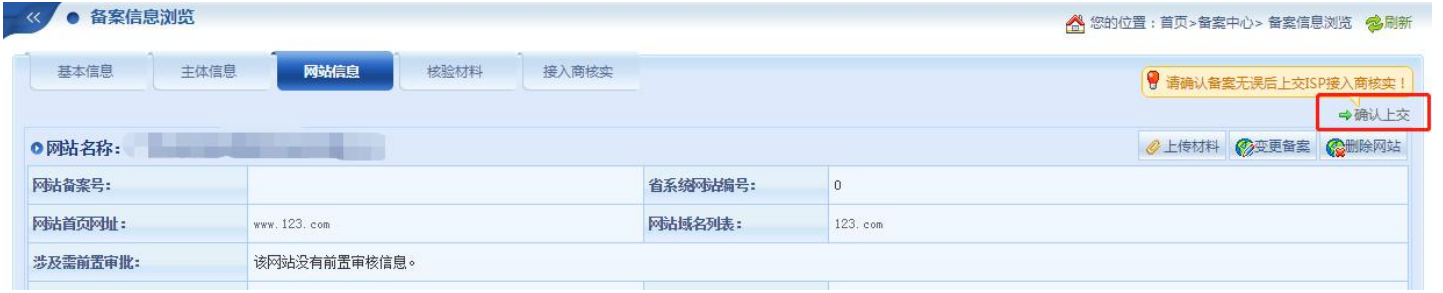

● 若信息无误,我司会发信通知用户快递纸质资料给我司,我司收到纸质资料并 **电话核实备案系统填写的资料无误后,便会提交给当地管局审核。**

#### **四、管局审核**

**通信管理局审核(7-20 工作日)通过后,下发备案号,备案成功**